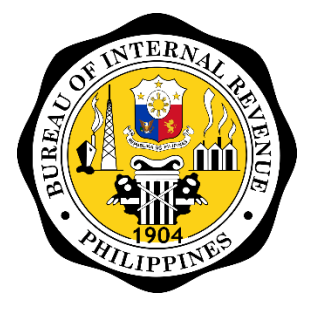

Bureau of Internal Revenue

# ORUS

# Online Registration and Update System REGISTRATION OF BOOKS OF ACCOUNTS TAXPAYER GUIDE

## **Table of Contents**

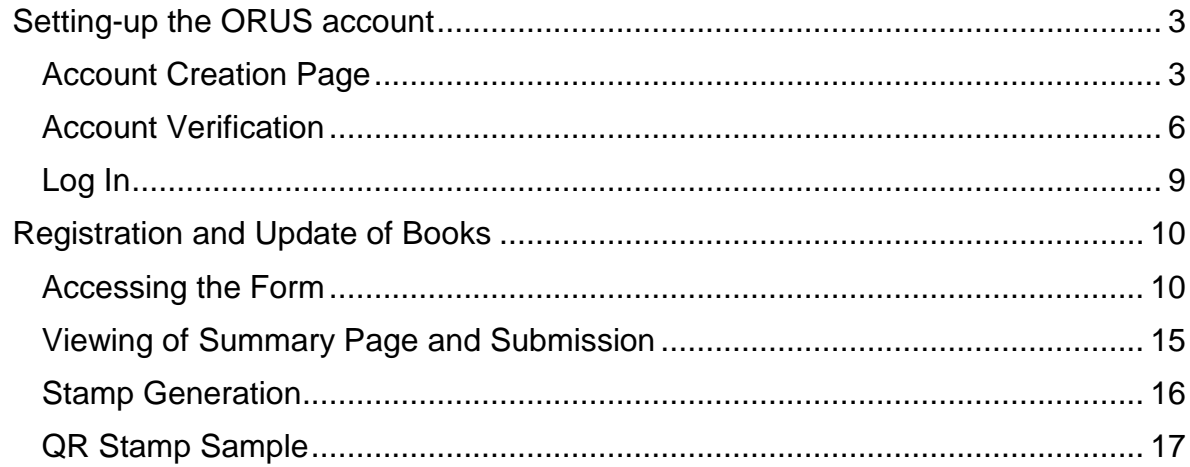

## <span id="page-2-1"></span><span id="page-2-0"></span>Setting-up the ORUS account Account Creation Page

**Taxpayers who do not have an existing TIN or record with the BIR can create an account with ORUS using their permanent email or company email. Only one email per taxpayer can enroll in ORUS. For taxpayers who have an existing TIN or record with the BIR, updated permanent email address existing in BIR registration is required to be used during account creation.**

**Step 1:** Access ORUS by clicking the icon "ORUS" in the BIR website [www.bir.gov.ph.](http://www.bir.gov.ph/) Alternatively, you may enter the following url in your browser: [https://orus.bir.gov.ph](https://orus.bir.gov.ph/)

**Step 2:** Select <**New Registration**>

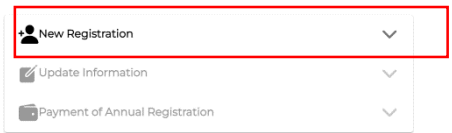

**Step 3:** Select the appropriate **User Type**: As a Non-Individual or As an Individual

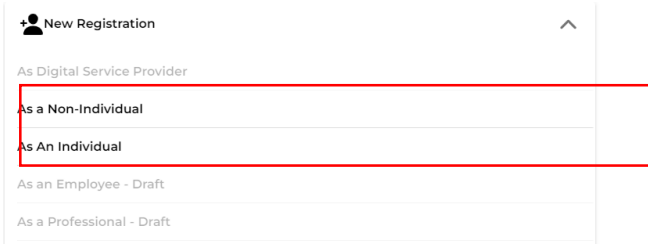

**Step 4:** A description of the user type and the requirements is then shown. Click <**Create an Account**> button

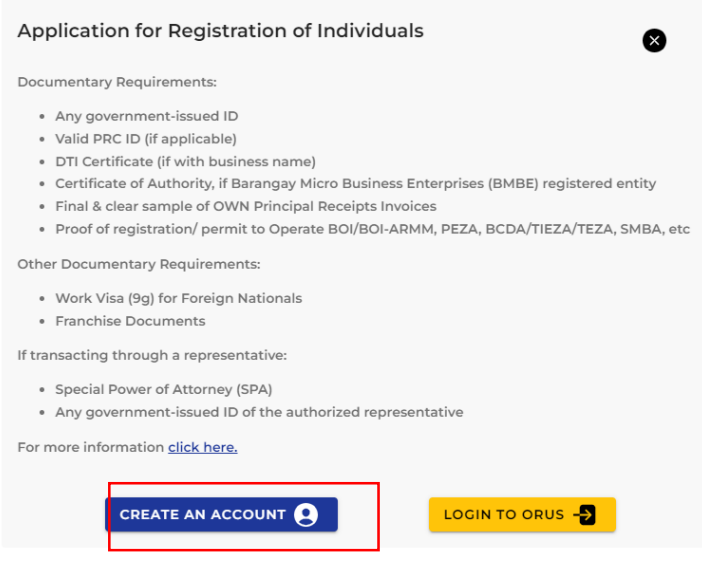

**Step 5:** Read and agree to the Terms of Service and User Agreement

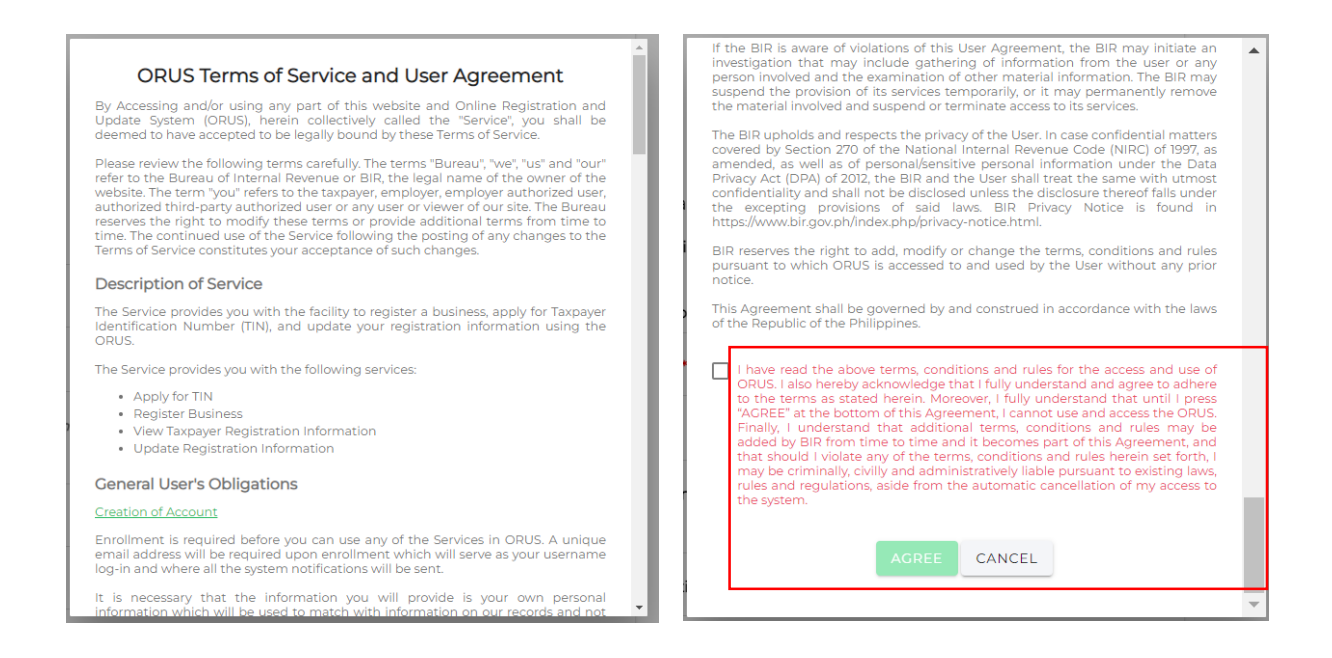

Step 6: Select whether you are a Taxpayer or a Tax Agent<sup>1</sup>. If "Taxpayer" is selected, user needs to select if the taxpayer has an existing TIN or not. Once these values are selected in these fields, user type field will appear

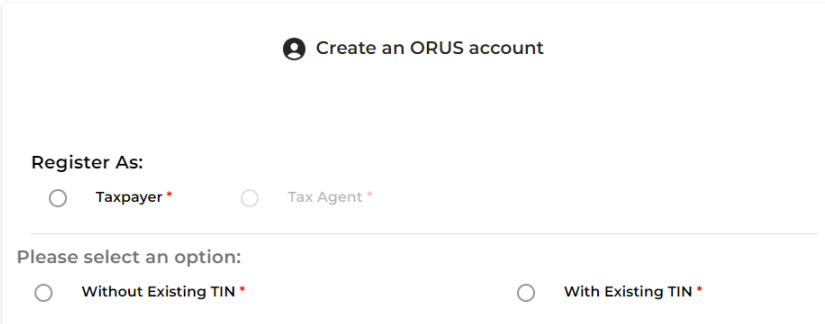

For more information on registration requirements click here.

| <b>Field</b>                 | Format                                   | <b>Description</b>                                                                                      |
|------------------------------|------------------------------------------|----------------------------------------------------------------------------------------------------|
| Register as                  | Toggle<br><b>Taxpayer</b>                | Select whether you are a Taxpayer or a Tax Agent <sup>1</sup>                                           |
| With or Without Existing TIN | Toggle<br>Without<br><b>Existing TIN</b> | Select whether Without Existing TIN or With Existing<br>TIN                                             |
| User Type                    | Dropdown                                 | The values in this field will be filtered whether the user<br>selected "Individual" or "Non-Individual" |

**Step 7:** Create an ORUS account by filling up all required fields according to the user type selected **(\*)**

**.** 

<sup>1</sup> Tax Agent Registration is not accessible as of the first release, but as further releases of the ORUS system are developed, it will be fully functional to users

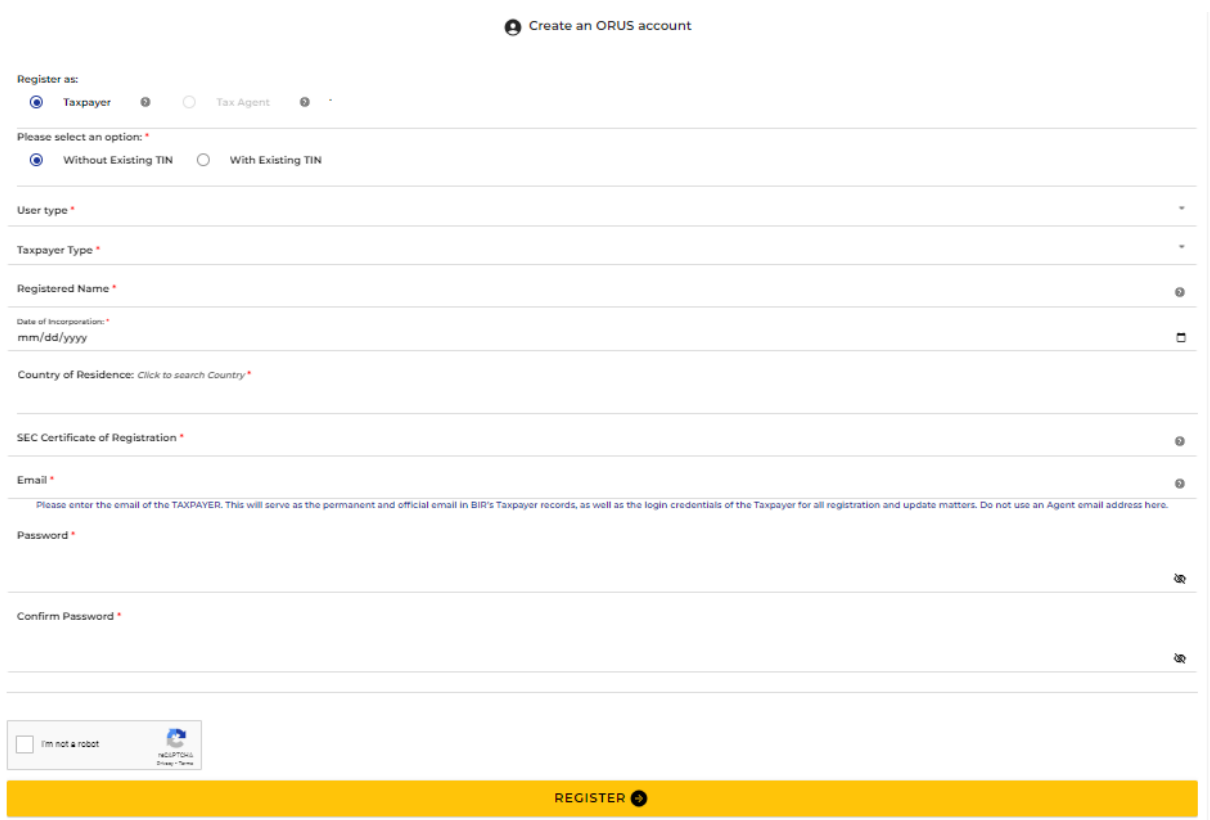

For more information on registration requirements click here.

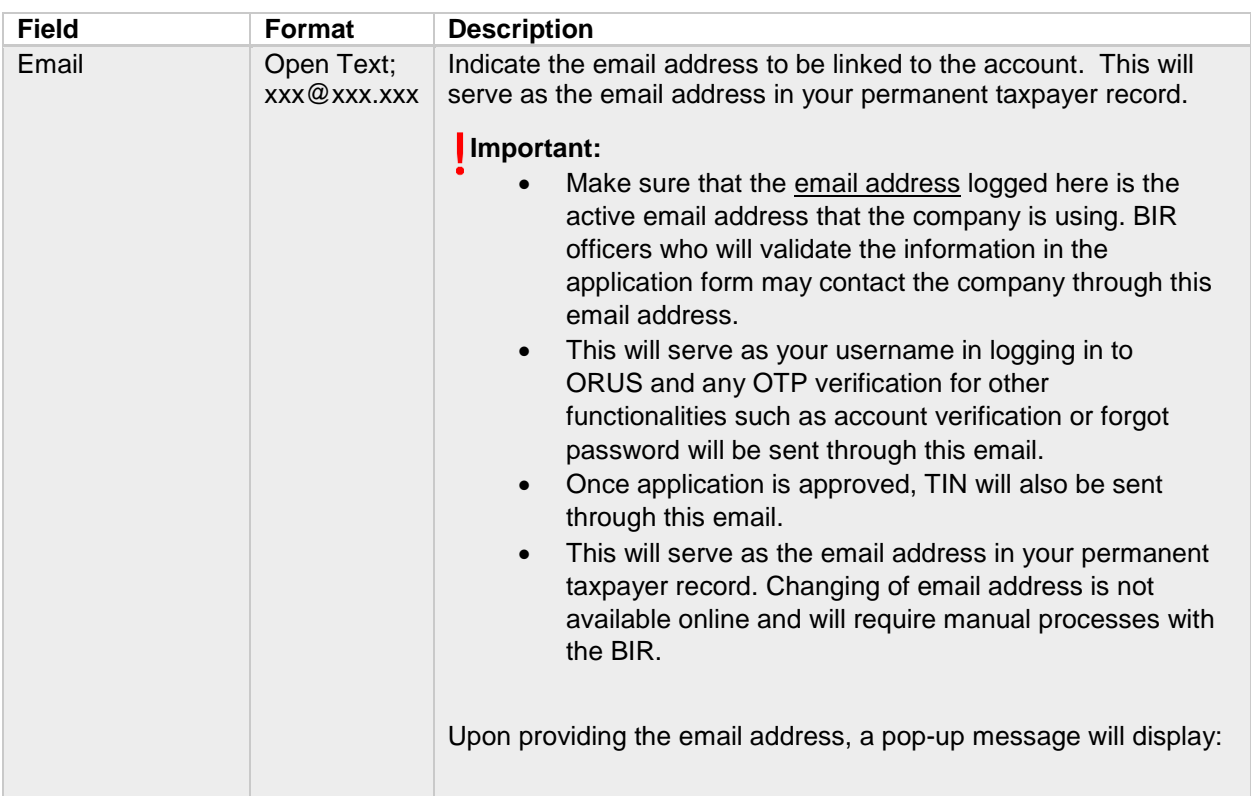

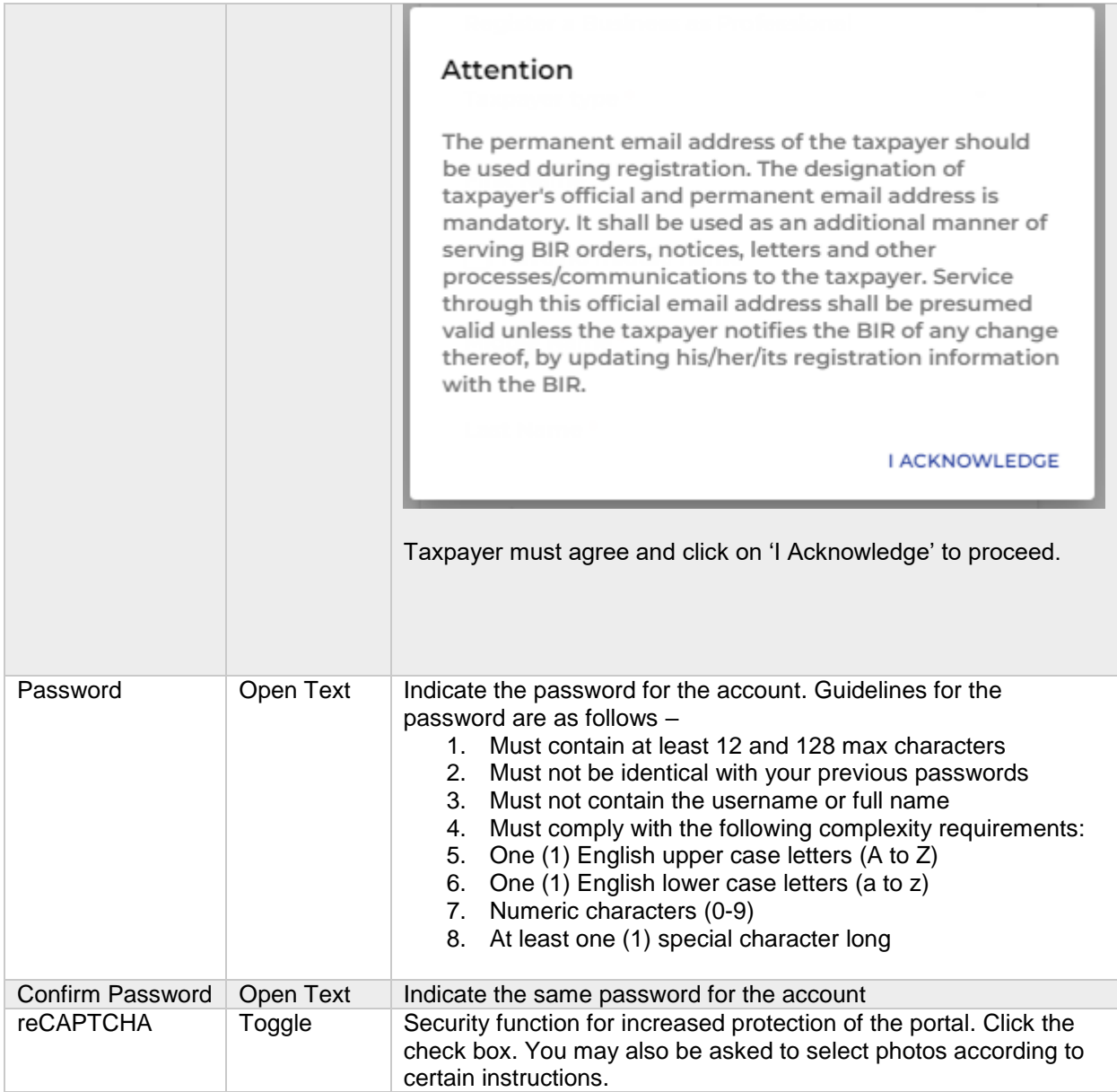

#### <span id="page-5-0"></span>Account Verification

Account enrollment is required to be verified within 24 hours sent via email.

**Step 1:** Upon clicking the <Register> button in Account Creation, user will receive a pop-up message on account verification. To exit, click **<Close>** button

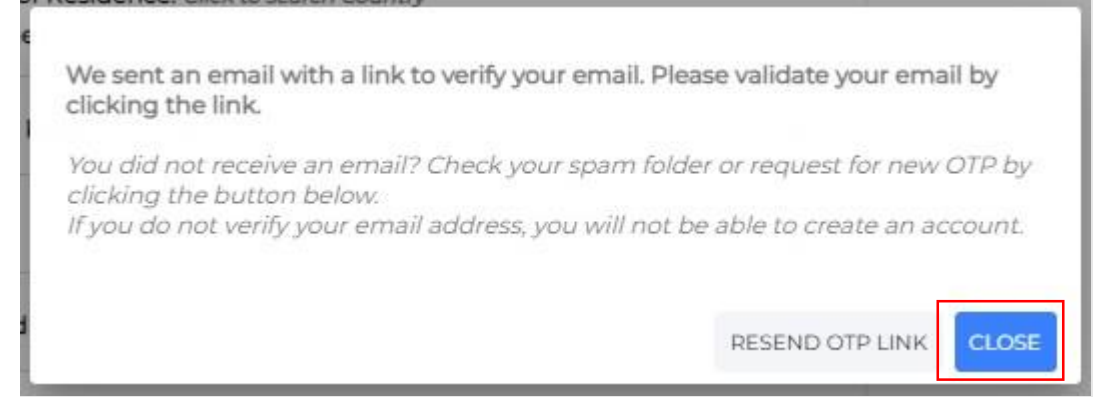

#### **Step 2:** User will receive an email containing the following text:

#### *Non-Individuals*

"Subject: Account Verification

Hi [Corporation Name],

Thank you for signing up on ORUS!

To complete your registration, please verify your account by clicking the link below:

#### VERIFY YOUR ACCOUNT

You have 24 hours to verify your account. Accessing the link beyond that time period will result to unsuccessful verification.

Can't see the button? You may also verify using this link:

https://orus.bir.gov.ph//verify/xxxxx

If you did not initiate this transaction, avoid clicking this link and report this by sending an email to contact us@bir.gov.ph

This is a system generated email. Please do not reply.

For any concerns, please contact 8538-3200."

#### *Individuals*

"Subject: Account Verification

Hi [Taxpayer's Name],

Thank you for signing up on ORUS!

To complete your registration, please verify your account by clicking the link below:

#### VERIFY YOUR ACCOUNT

You have 24 hours to verify your account. Accessing the link beyond that time period will result to unsuccessful verification.

Can't see the button? You may also verify using this link:

https://orus.bir.gov.ph//verify/xxxxx

If you did not initiate this transaction, avoid clicking this link and report this by sending an email to contact\_us@bir.gov.ph

This is a system generated email. Please do not reply.

For any concerns, please contact 8538-3200."

**Step 3:** Once user clicks on the "VERIFY YOUR ACCOUNT" link sent on email, it will be redirected to the ORUS page which displays:

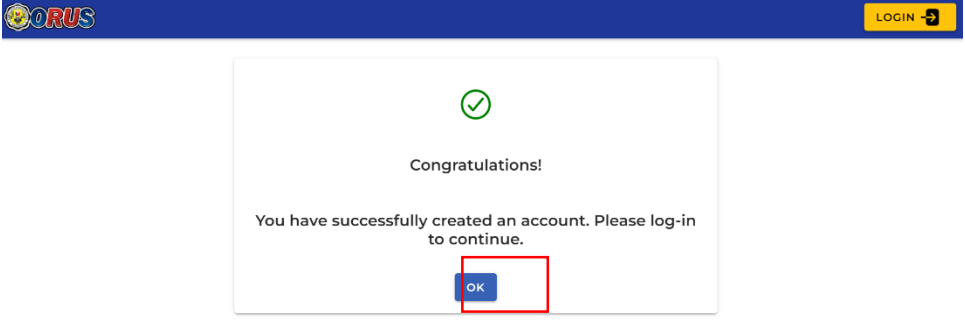

Click on the **<OK>** button to be redirected to login.

#### <span id="page-8-0"></span>Log In

**Step 1:** Access ORUS by clicking the icon "ORUS" in the BIR website [www.bir.gov.ph.](http://www.bir.gov.ph/) Alternatively, you may enter the following url in your browser: [https://orus.bir.gov.ph](https://orus.bir.gov.ph/)

**Step 2:** Click <**Login**> button at the upper-right side of the screen or the **<Login to ORUS>**  button after clicking New Registration:

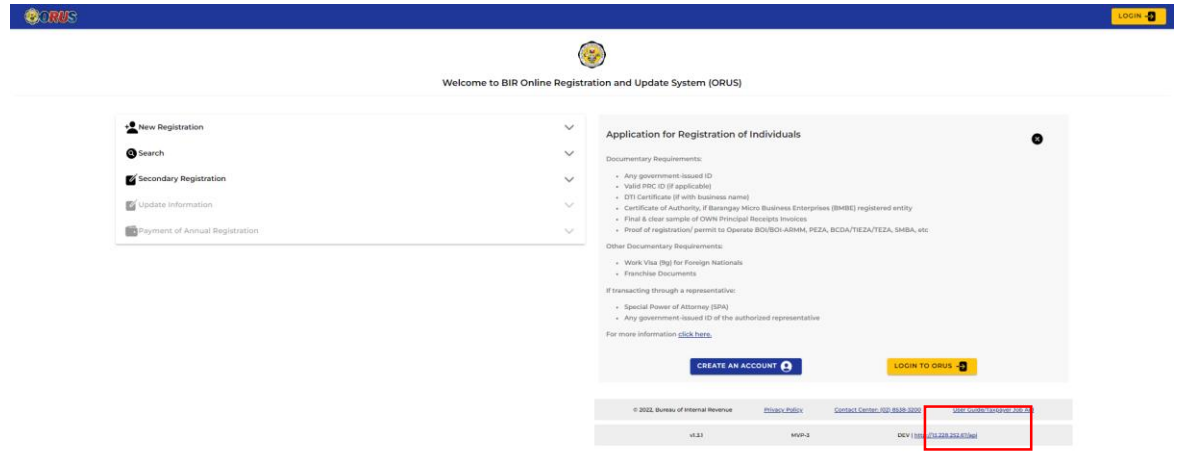

**Step 3:** Select the appropriate classification: (1) Taxpayer

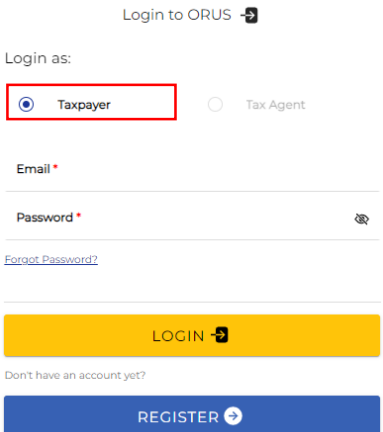

**Step 4:** Enter email address and password. Click <**Login**> button

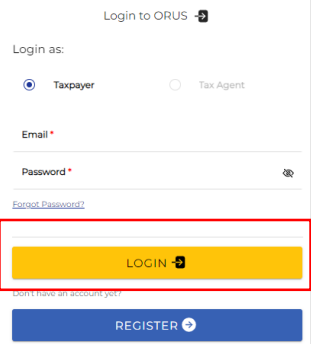

### <span id="page-9-0"></span>Registration and Update of Books

#### <span id="page-9-1"></span>Accessing the Form

*BIR Form 1905: Registration/Update of Books*

**Step 1:** After logging in, click the **<Secondary Registration>** button.

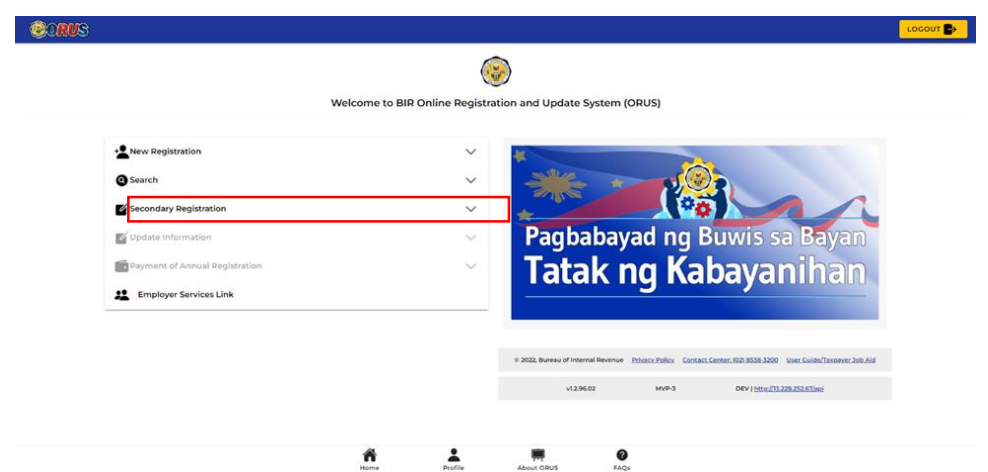

**Step 2:** Click the **<Book of Account**> from the choices in the **<Secondary Registration>** drop-down menu.

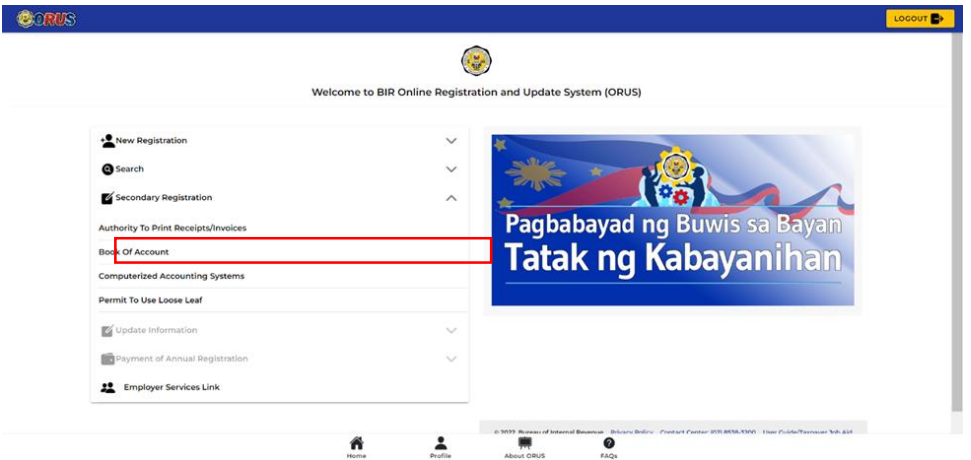

**Step 3:** Click the **<Register Book of Account>** to proceed to register the book of account of the business.

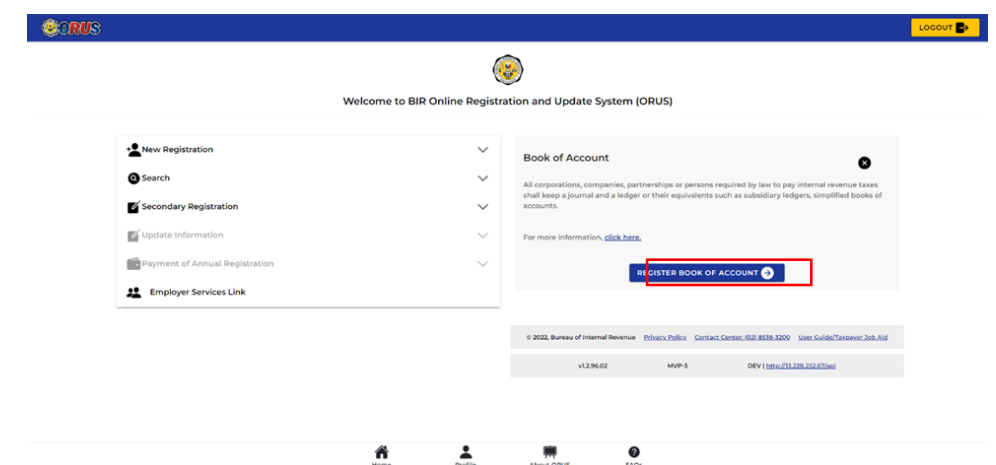

User will be redirected to the BIR Form. The application form contains the following fields:

#### Page 1: Taxpayer Information

**Step 4:** Select which Office to register the Books of Account for. User may select which office to register the Books of Account for; either for **<Head Office>** or **<Branch>**.

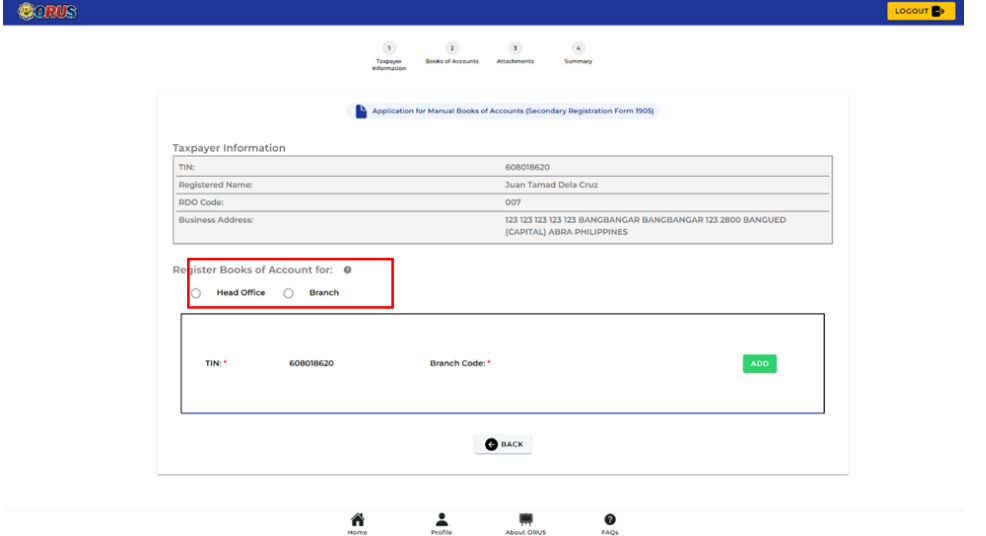

Once the user selected an office, it will display business details of the taxpayer including the TIN, RDO Code, and Business Address.

**Step 5:** To proceed in registering the book of accounts, click the **<Add>** button inside the box.

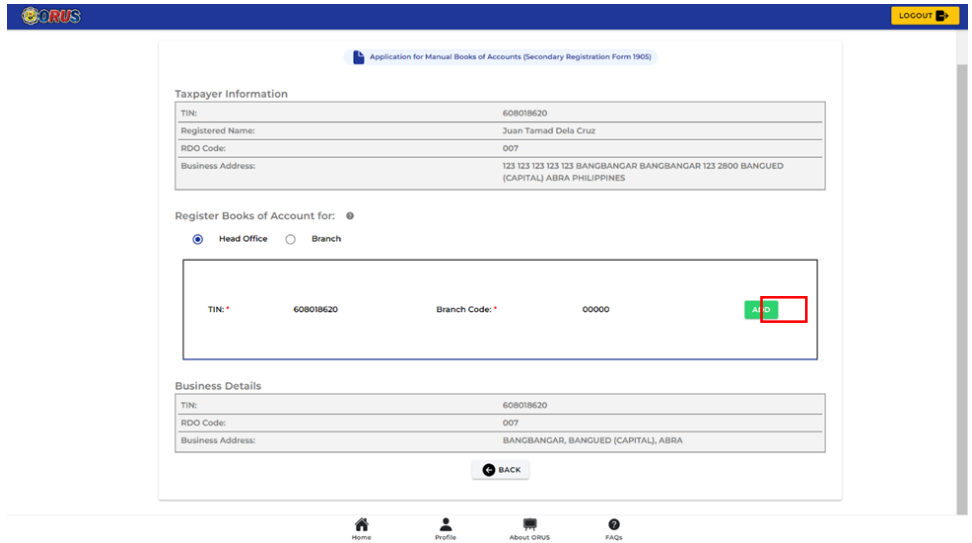

#### Page 2: Books of Accounts

**Step 6:** Click the **<Add Row>** button to register Books of Account.

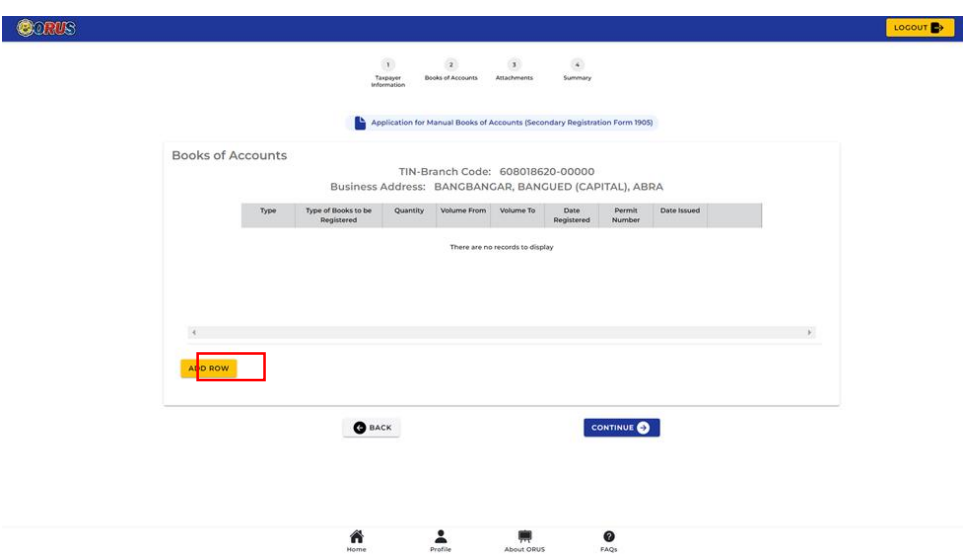

**Step 7:** Fill up all the required fields in Books of Account Information Details. Once done, click the **<Add Books>** button.

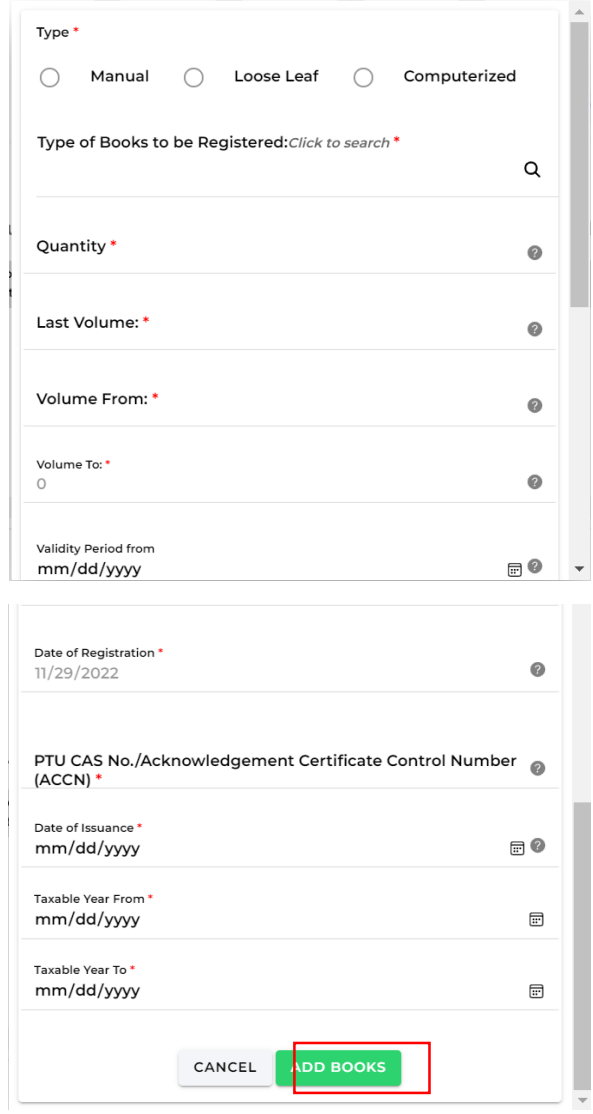

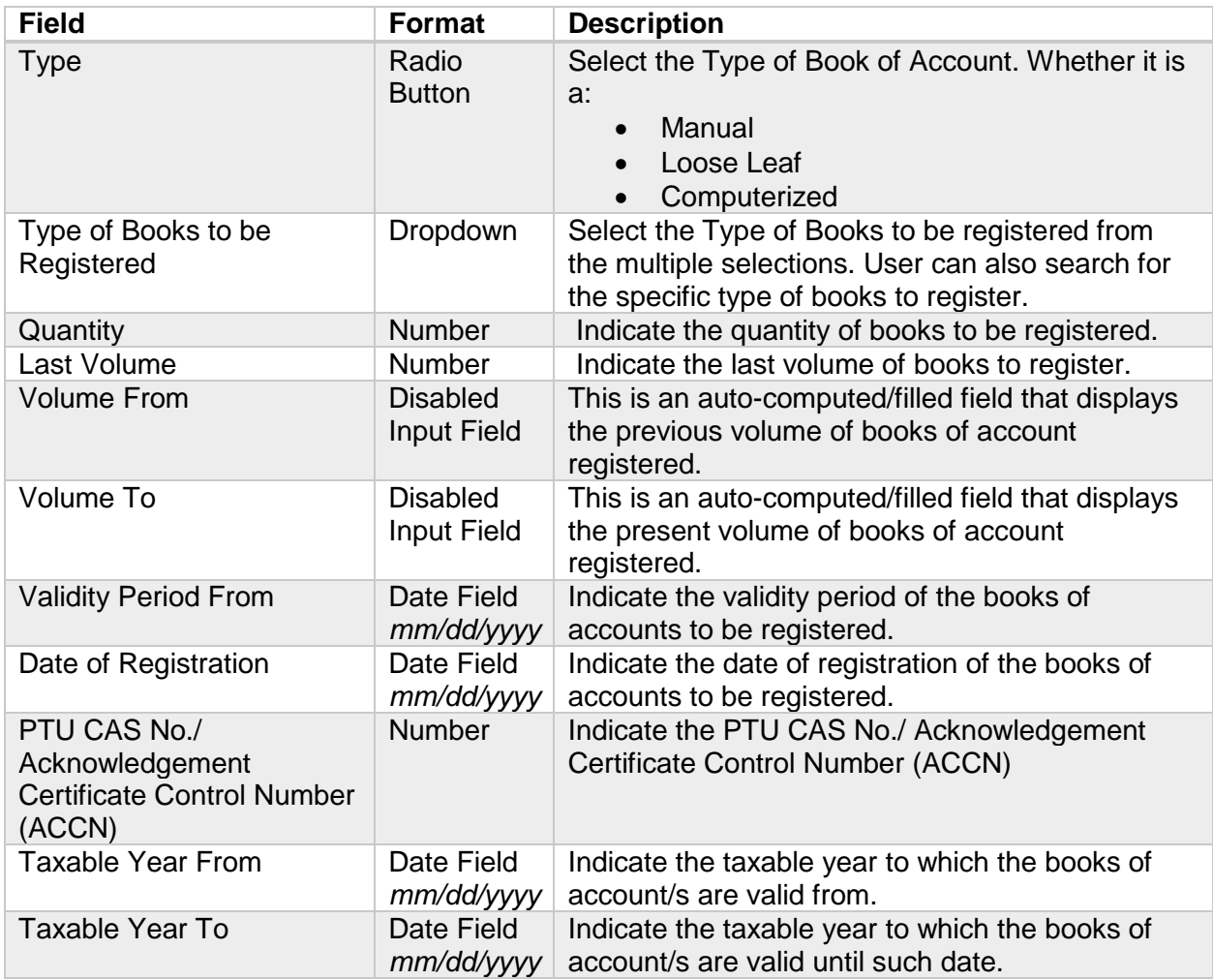

All added books of accounts will be displayed in the initial summary table in the Books of Account Page. User can still delete added rows or add rows until 11 maximum rows.

**Step 8:** Once done, click **<Continue>** button to proceed.

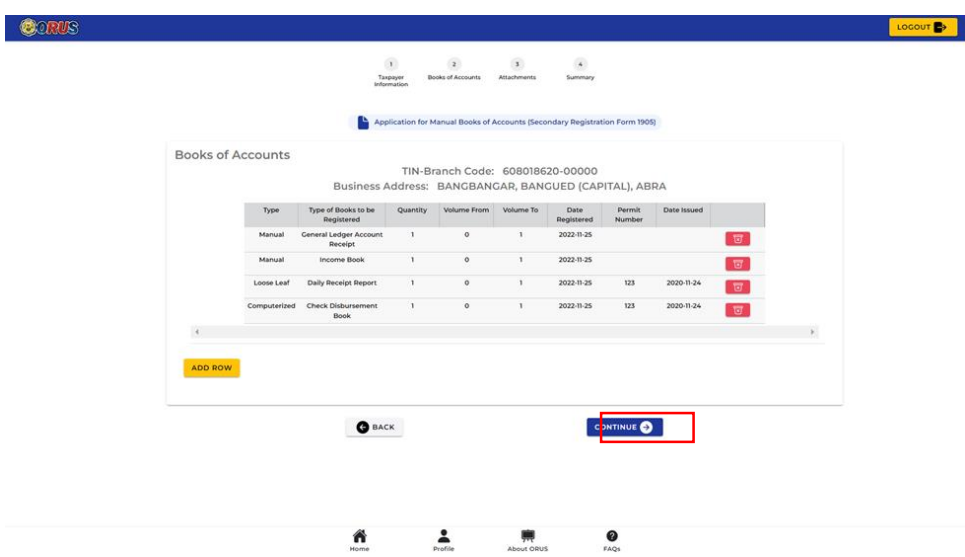

**Step 9:** The User will be go back to the first page (Taxpayer Information Page) to add additional offices/branches that will be included in the ATP registration. Select an office/branch and click **<Add>** to register the receipts for the selected office, otherwise, click **<Continue>** to proceed to the summary page.

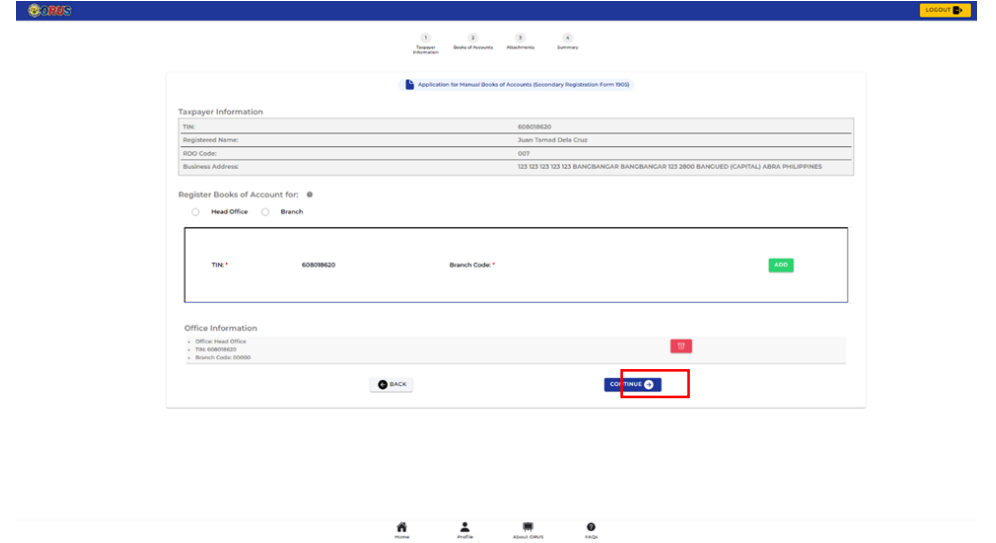

#### Page 3: Submit Documents

**Step 10:** Upload all the required documents. Once done, click **<Review>** button to review the summary of the form.

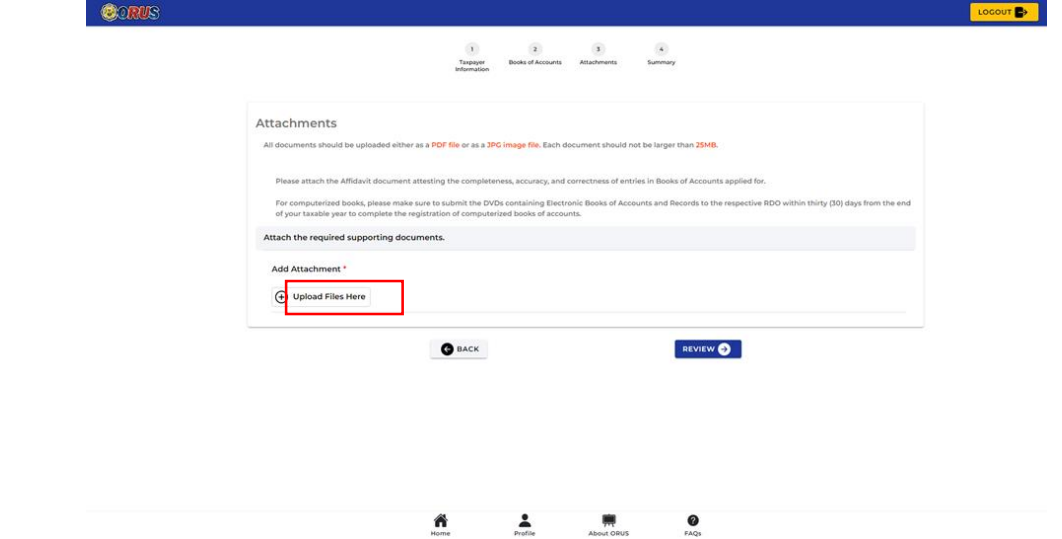

In every upload of attachments, a pop-up notification will appear stating the successful upload of documents.

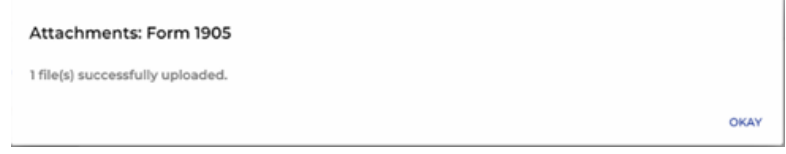

#### <span id="page-14-0"></span>Viewing of Summary Page and Submission

In the Summary Page, all information inputted will be displayed such as the following:

- 1. Taxpayer Information
- 2. Business Information
- 3. Book of Account Details
- 4. Attachments

**Step 11:** Tick all the 3 boxes for the Agreement of Services, then click **<Submit Application>**.

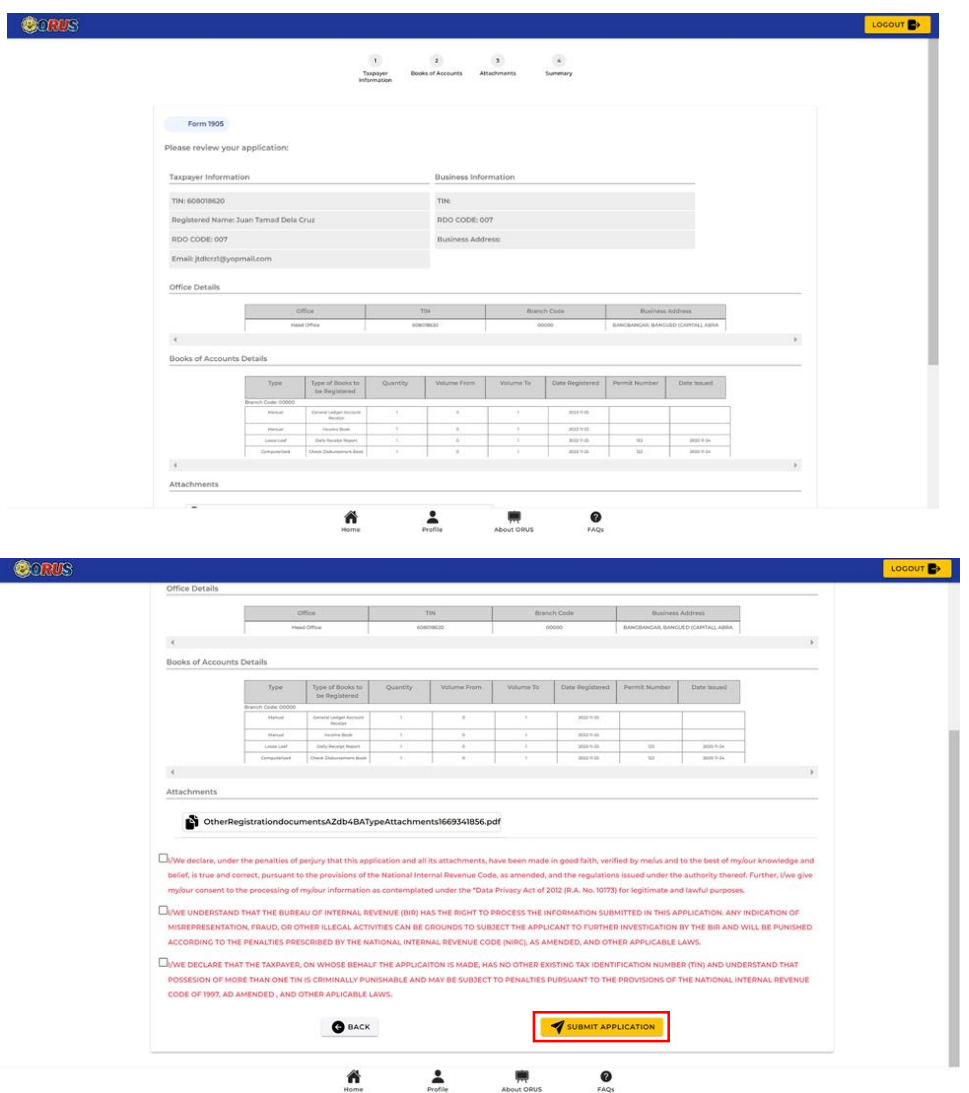

Pop out message will appear - **"Registration Successful"** providing the ARN and details.

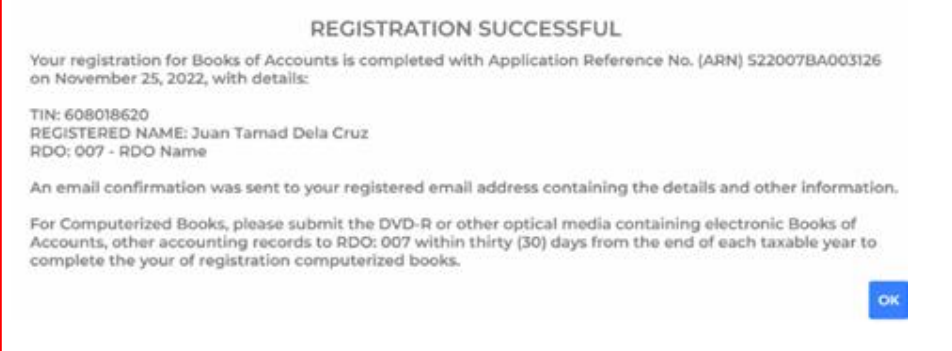

#### <span id="page-15-0"></span>Stamp Generation

**Step 12:** Click **<Okay>** in the success pop-up message. User will be redirected to the Profile Page to view and download the stamps.

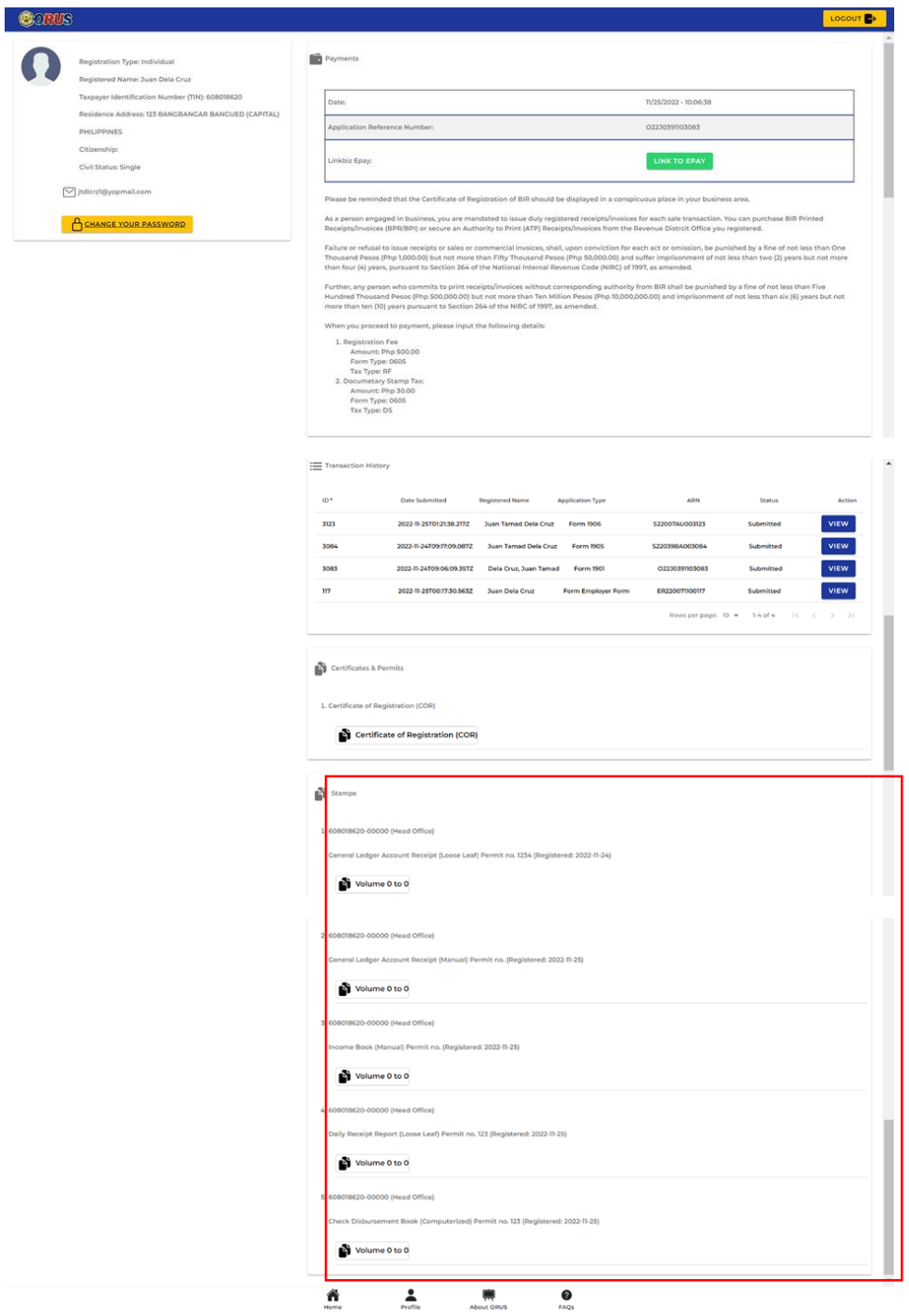

#### <span id="page-16-0"></span>QR Stamp Sample

#### **1. Manual Books of Accounts**

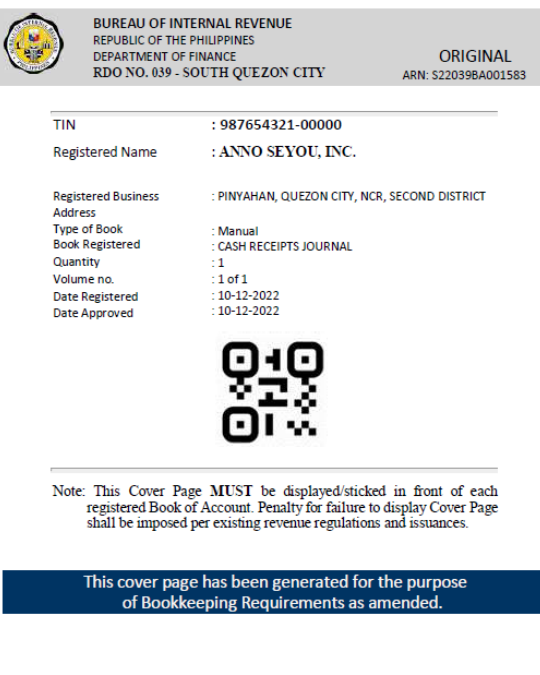

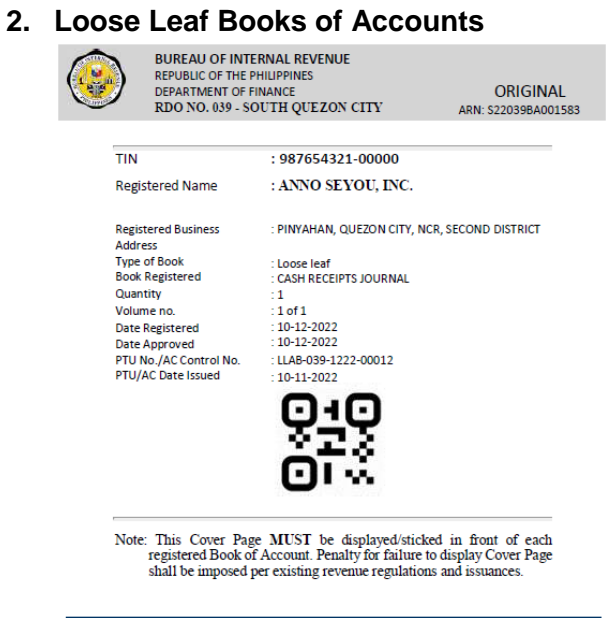

This cover page has been generated for the purpose<br>of Bookkeeping Requirements as amended.

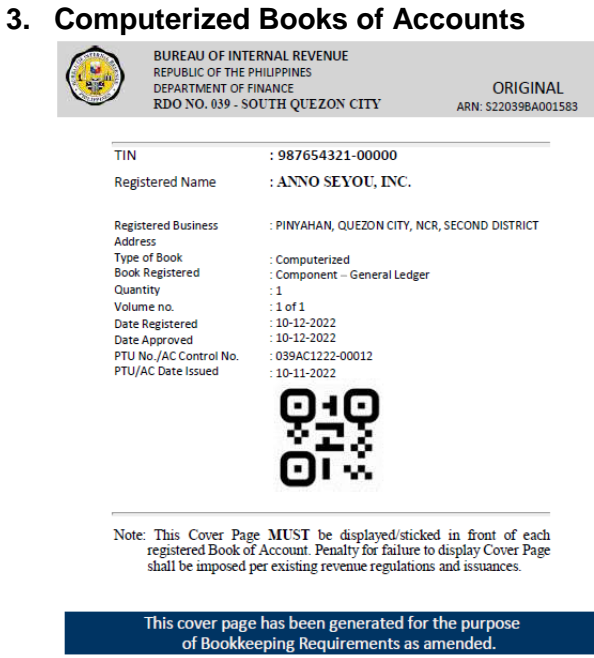

**---END--**